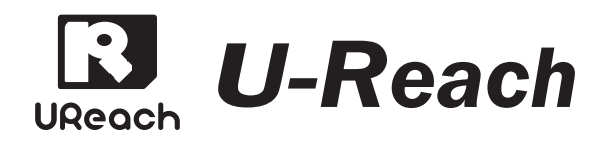

# TP100G SATA HDD/SSD Eraser TP Eraser Series

User Guide

*V 2.0*

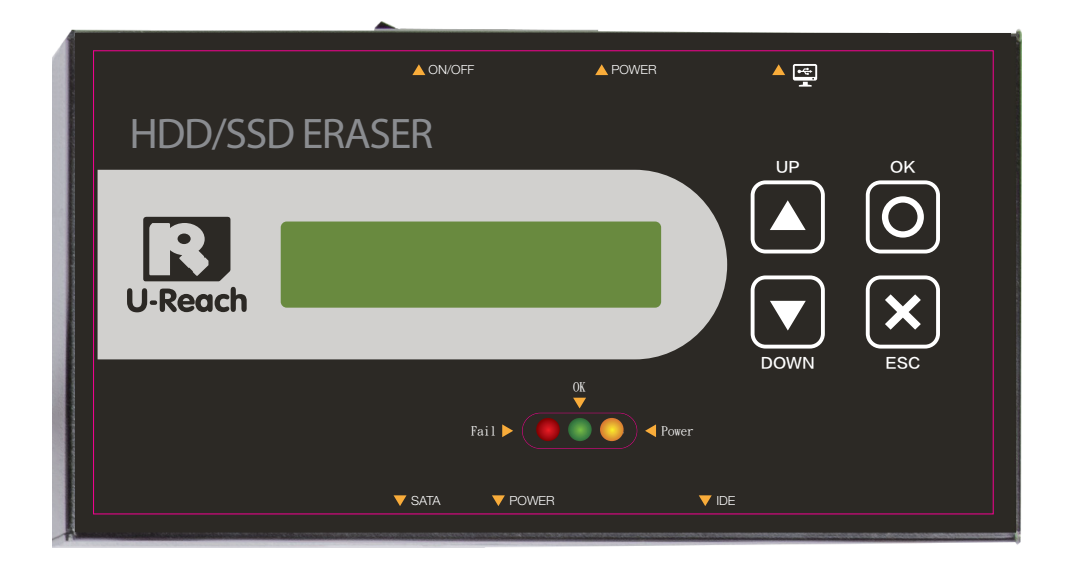

EN

# Content Index

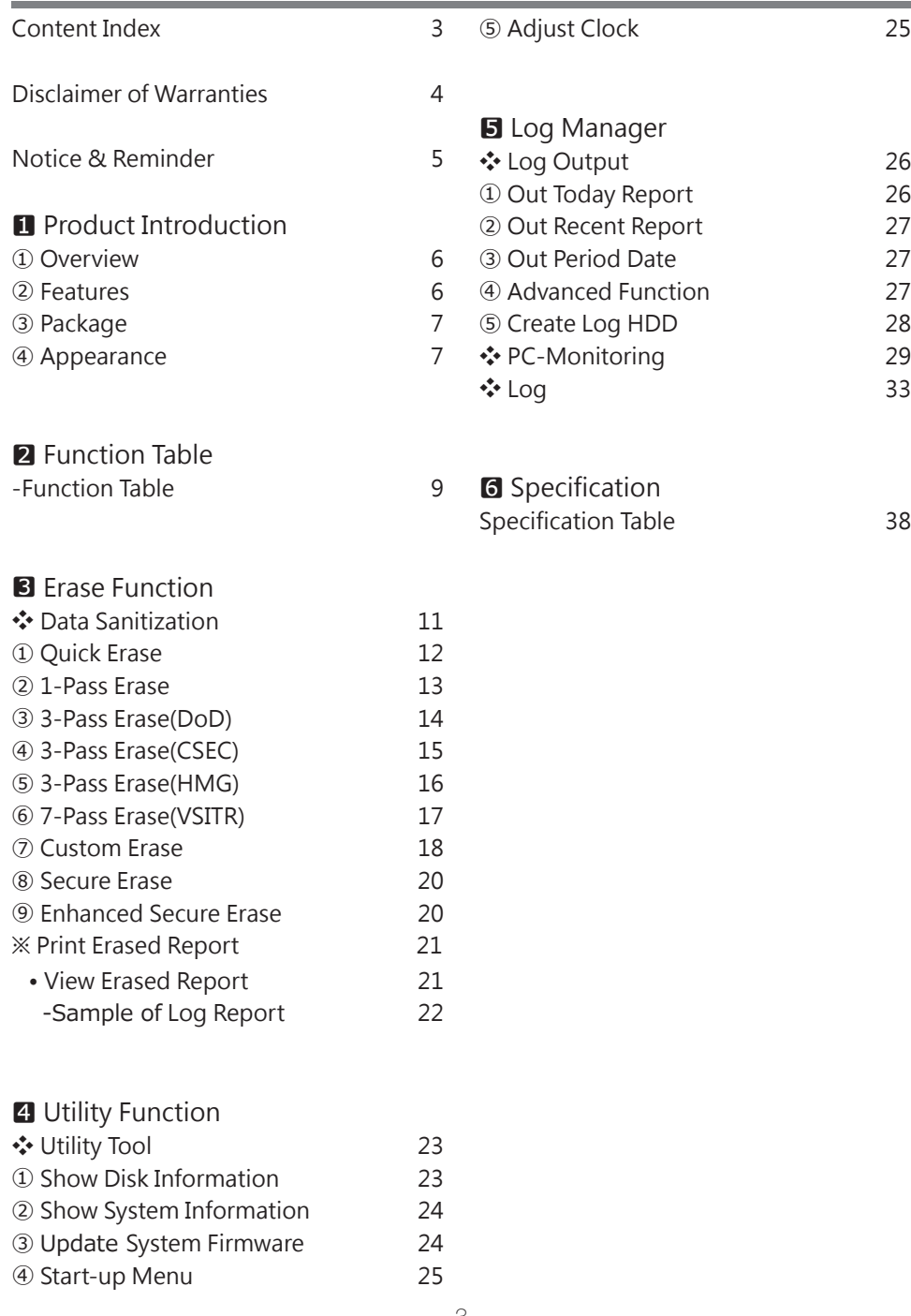

# **Warranties**

## Disclaimer of Warranties

Any unauthorized action of copyright is strictly prohibited, and the manufacturer disclaims all warranties or representations of illegal actions by users.

The manufacturer also disclaims any liability for any loss or damage due to not being able to perform its undertakings or provide any of the services attributable to any events or circumstances beyond our control. Users agree and accept all statements above as soon as purchasing our products. This manual contains materials that should be intended for personal use, all right reserved. The information present in this manual is subject to change without prior notice.

### Notice & Reminder ✏ Important Notice

- ⊙ Read the complete operation instruction carefully contributes to better operation.
- ⊙ The eraser is designed for frequent data erasing, please make sure not to connect any source HDD or any important HDD into HDD port before entering any erase function.
- ⊙ When the power light flashes, please do not remove HDD in the port.

## ✏ Safety Precautions

- ⊙ The warranty will expire if damage is incurred resulting from non-compliance with theses operating instructions.
- ⊙ Store the equipment safely when not in used and keep out of the reach of children and infants.
- ⊙ Please turn off the power before replace any component.
- ⊙ Never turn off the power while updating the firmware on the device.
- ⊙ Use only approved power sources.
- ⊙ The product is only suitable for operation in dry, dust free, clean environment. Do not allow liquids or foreign objects to enter. Failure to do so may severely damage your duplicator.

### ⌘ Preparation Tips before You Start

- ⊙ Make sure to use stable power supply.
- ⊙ Please use at clean & dry environment.
- ⊙ Please keep the environment well ventilated.
- ⊙ When the duplicator operates, it is normal for the machine to heat up.
- ⊙ Please do not move the duplicator during operation to ensure better operation.
- ⊙ Please do not remove HDDs during operation to avoid damage.
- ⊙ Please use power supply from original manufacturer to ensure working normal.
- ⊙ Eliminate Static electricity:

Static electricity may cause duplication error. Please pay attention to the duplicator environment and operators' equipment. It is recommended to purchase static electricity elimination equipment to avoid static electricity shock when stay in high static electricity.

# TP100 Eraser

## **1** Product Introduction ➀ Overview

TP100 Eraser supports both SATA/IDE interfaces data wiping, designed for data erasing consumers. TP series allow all business to seek an economic way to perform the safest hard drive cleaning and recycling work.

Using HDD eraser to overwrite data has been proven safe and effective method to prevent the risk of data retrieval by others. The HDD is cleaned and can safety be discarded or recycled. There are 8 types of professional erase modes that can provide various application levels, from general, corporate, banking and military usage.

### ➁ Features

- ⊙ Support SATA/IDE HDD and SSD directly.
- ⊙ 8 professional erase modes:

❶ 1-Pass Erase (full area) ❷ 3-Pass Erase (DoD5220.22-M) ❸ 3-Pass Erase (CSEC ITSG-06) ❹ 3-Pass (HMG Enhanced IS 5) ❺ 7-Pass Erase (VSITR) ❻ Custom Erase ❼ Secure Erase (NIST800-88) ❽ Enhanced Secure Erase (Extended NIST800-88)

- ⊙ Check if there are HPA/DCO partitions in the HDD.
- ⊙ Support erase zones of HPA and DCO.
- ⊙ Support custom erase by user define.
- ⊙ Check if the connected the HDD support Secure Erase and Enhanced Secure Erase.
- ⊙ Professional log report management records all tasks and details for correct erasing, including serial number, tasks percentage, time and result.
- ⊙ Auto power control system, protect HDD from damage during hot removal from the machine.
- ⊙ Easy carriage, light weight, tiny size and portable design.

# TP100 Eraser

### ➂ Package

- ⊙ TP100 Eraser
- ⊙ Power adapter
- ⊙ Power cord
- ⊙ User manual
- ⊙ USB A-B cable
- ⊙ SATA HDD cable set
- ⊙ IDE HDD cable set

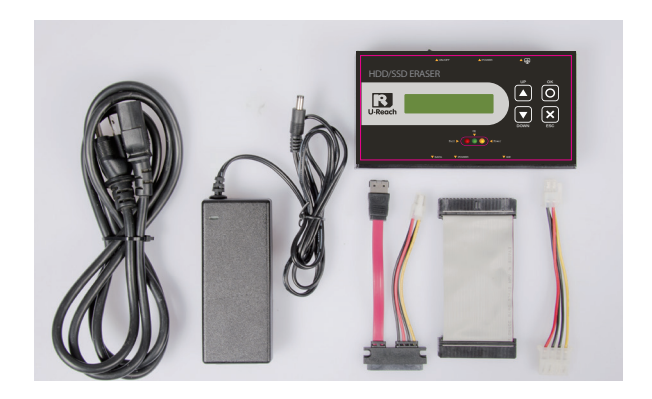

### ➃ Appearance  $\triangleright$  Front View

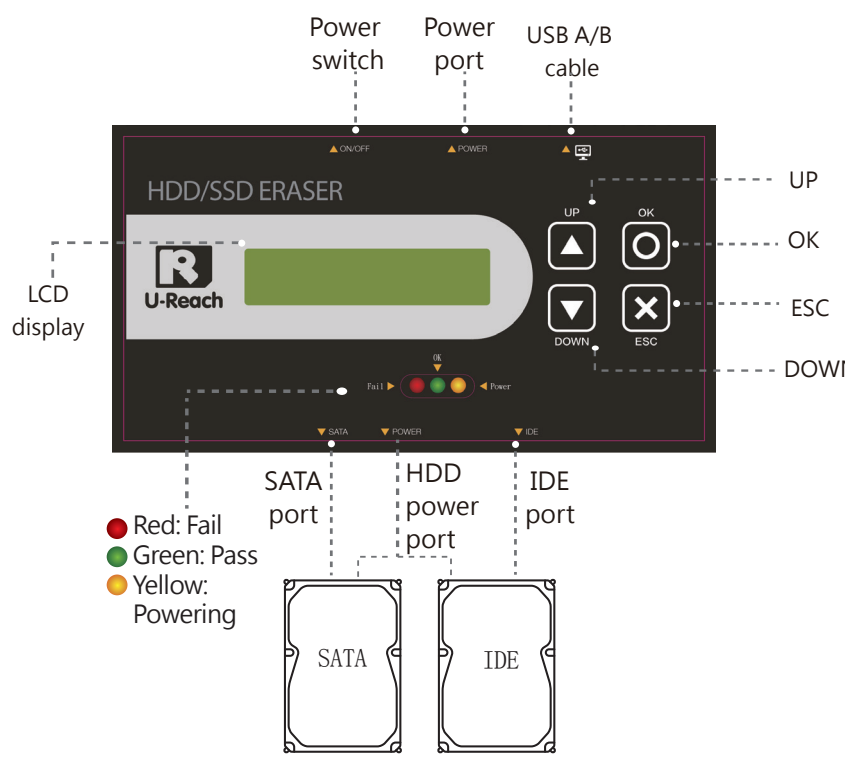

## TP100 Eraser

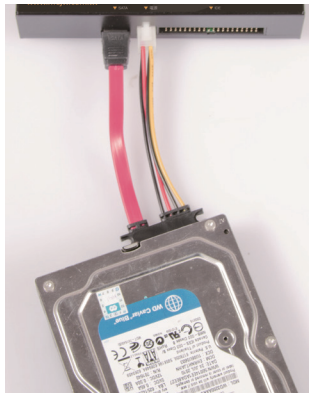

Connect SATA HDD/SSD Connect IDE HDD/SSD

### $\triangleright$  Side View

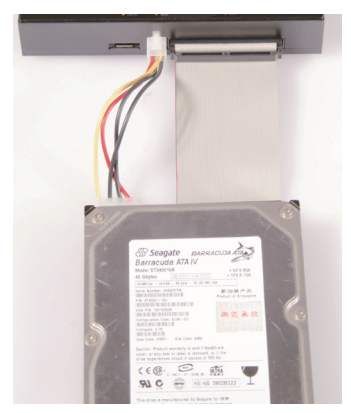

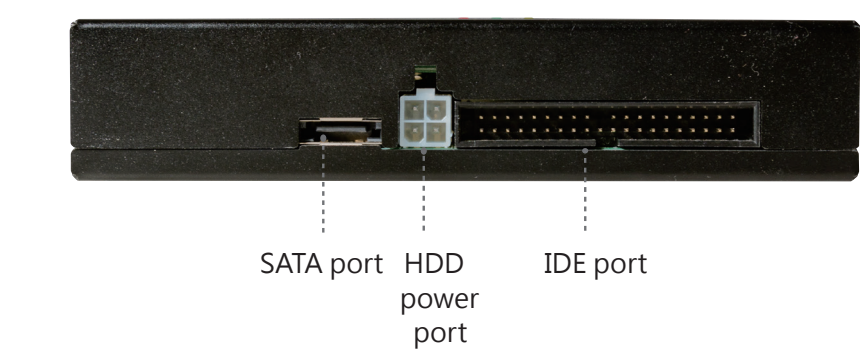

# Function Table

## **2Function Table**

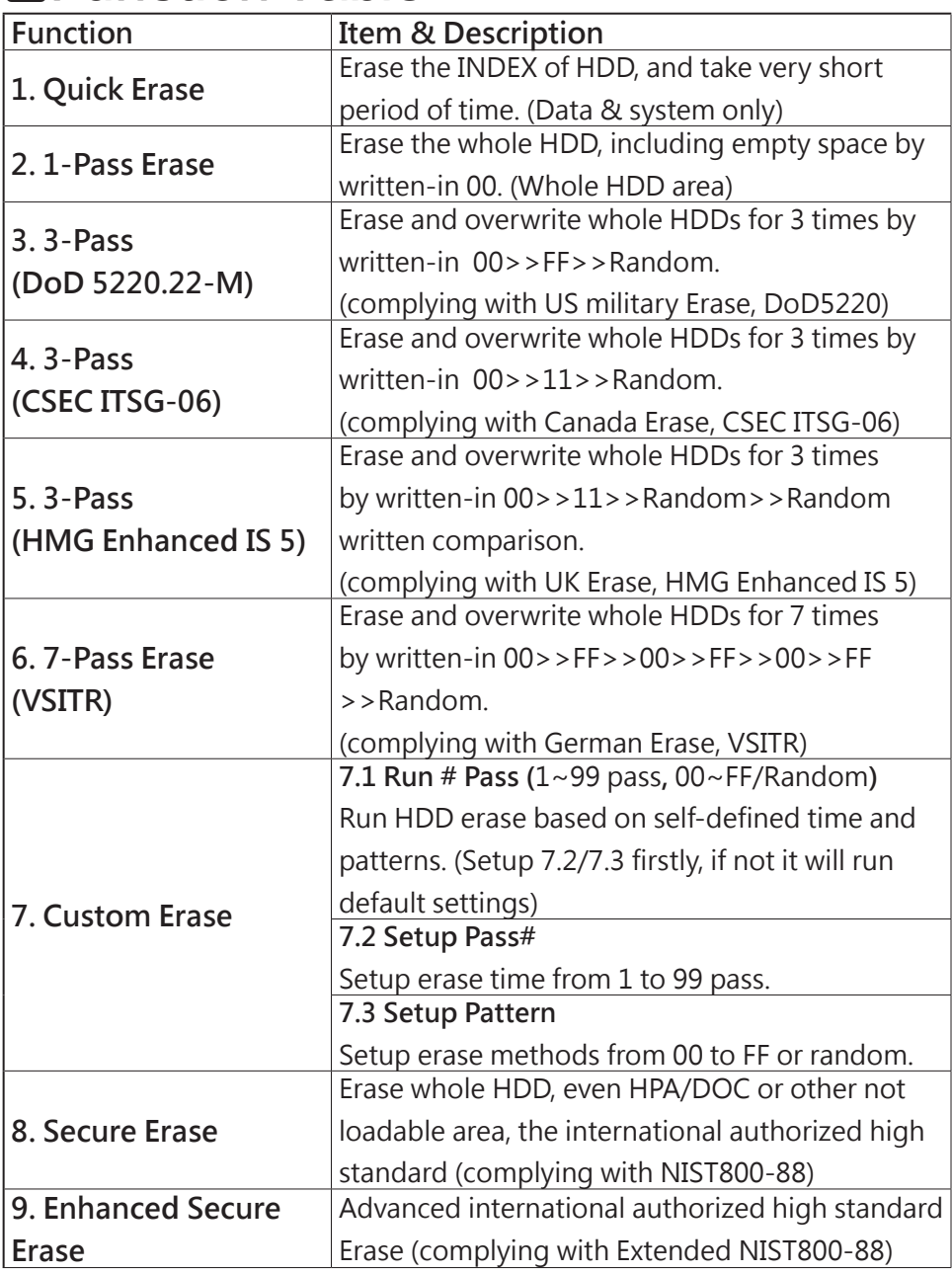

# Function Table

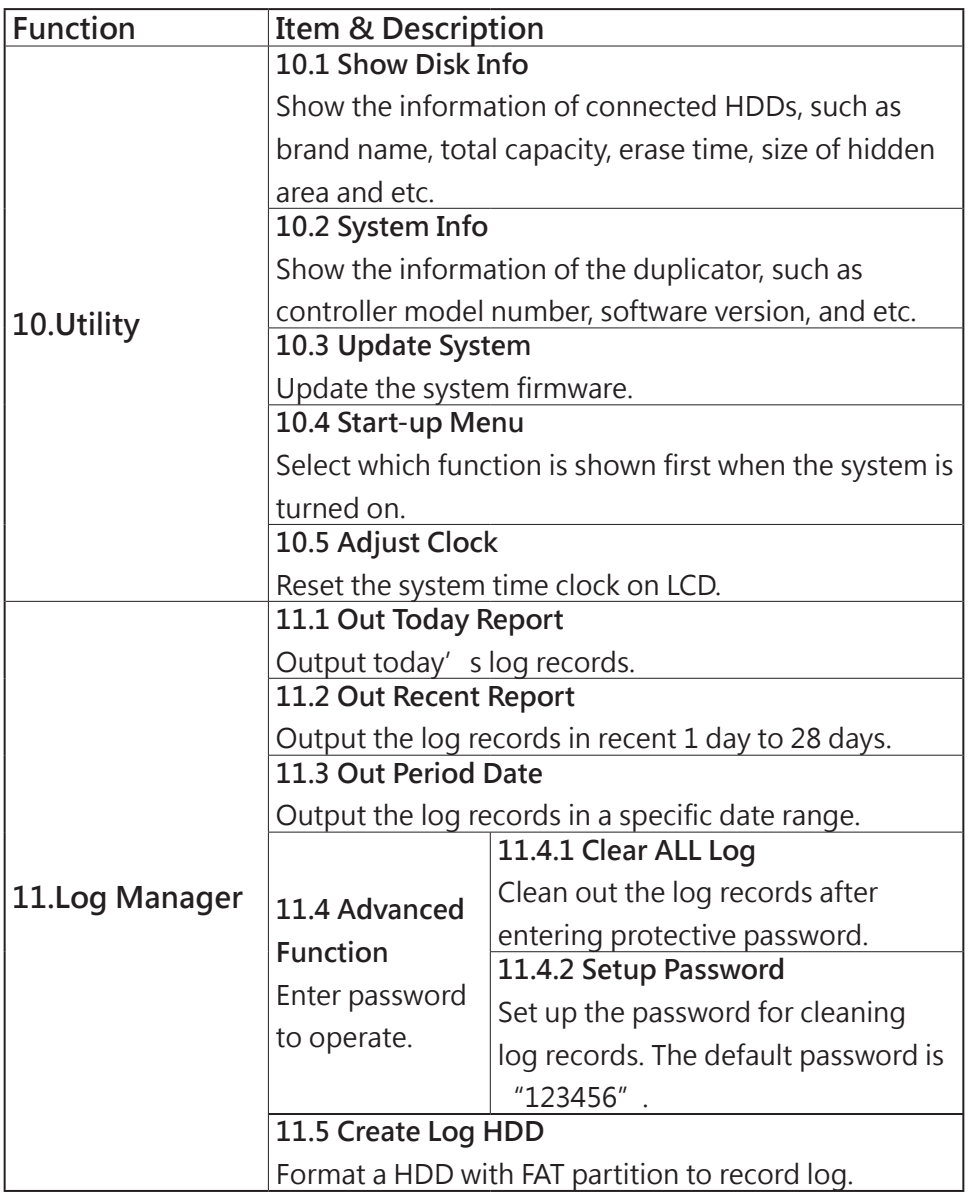

### **BErase Function** ❖ Data Sanitization

All erase modes will damage the data in HDD. Please make sure you have backup all important data before using this function.

To cancel operation of any erasing mode, press <ESC/X> key and hold continuously for 3 seconds to exit any erasing tasks.

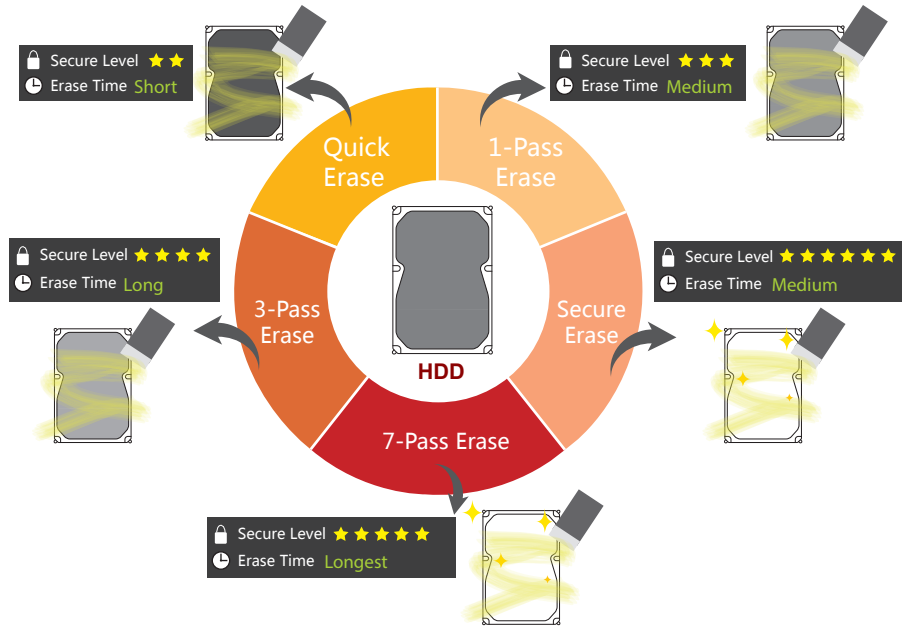

### Analysis of HDD Erase Methods

### Step 1:

Prepare HDDs for data erasing for recycling or throwing away.

### Step 2:

Insert one HDD into the port. Either IDE or SATA HDD should attach to the port by the cable from the package, showing as the following.

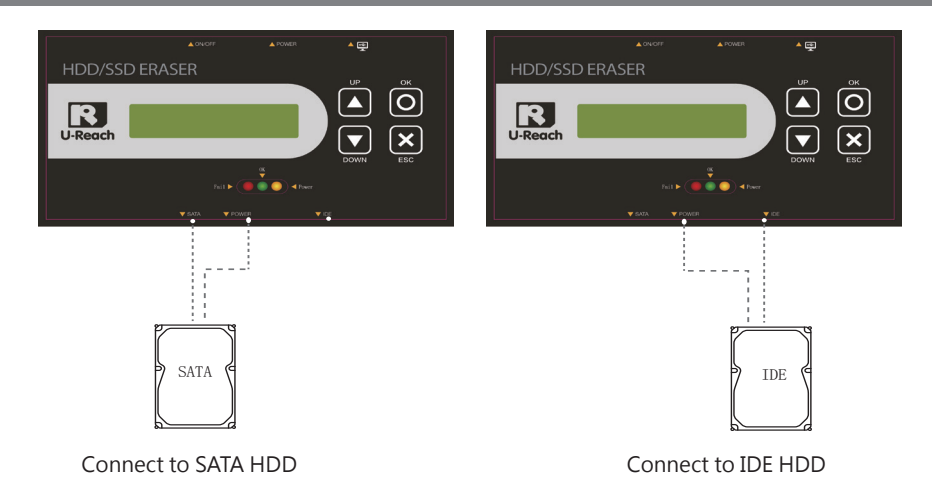

### Step 3: Select one erase function 1~9

It is highly recommended to use function  $[1.Q$ ui $\kappa$  Erase] for first–time users to test erasing. Follow the steps after entering the function.

Please refer to the section 1 Quick Erase, LCD screen and steps.

### ① Quick Erase

start.

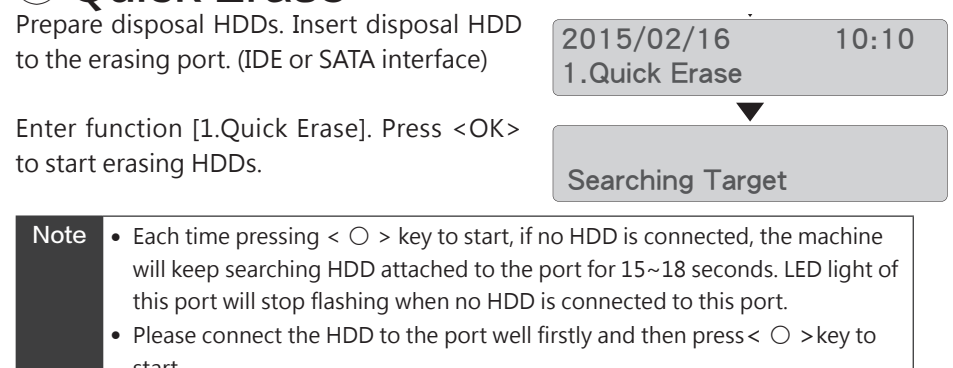

100% 76.0MB/S/DAMB/S/DAMB/S/DAMB/S/DAMB/S/DAMB/S/DAMB/S/DAMB/S/DAMB/S/DAMB/S/DAMB/S/DAMB/S/DAMB/S/DAMB/S/DAMB/<br>Serial de Santo de Santo de Santo de Santo de Santo de Santo de Santo de Santo de Santo de Santo de Santo de S

Quick erase will only erase the Index of the HDD. It is the quickest way to erase HDD. It will damage the data in HDD.

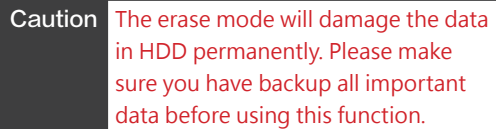

### 2 1-Pass Erase

Prepare disposal HDDs. Insert disposal HDD to the port. Enter function [2. 1-Pass Erase] (Whole HDD Area). Press  $<$   $\circ$   $>$  to start erasing.

The mode fully erases HDD whole sector for once bit-by-bit to overwrite data which takes longer than Quick Erase. It will take longer time than quick erase. Users can press  $\langle \times \rangle$ to cancel, but original format and data might not be recoverable.

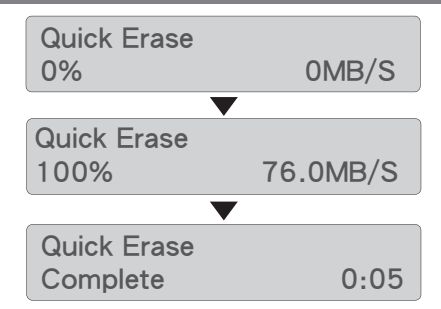

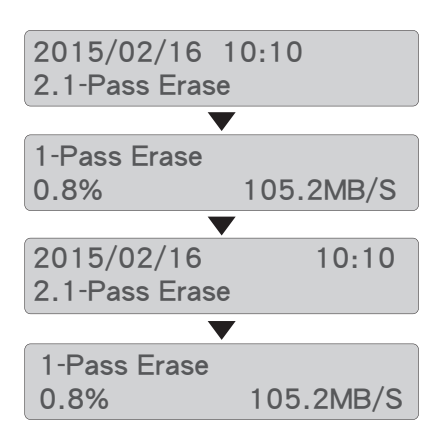

### Whole Area Erase Method

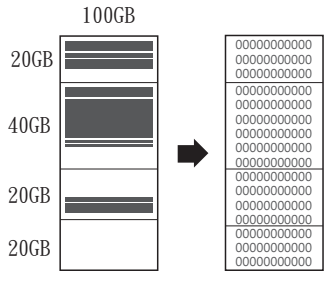

#### have backup all important data before using this function. Note • The erase mode will damage the data in HDD permanently. Please make sure you

- $0 >$  key to start, if no HDD is will stop flashing when no HDD is connected to this port. keep searching HDD attached to the port for 15~18 seconds. LED light of this port • Each time pressing  $<$   $\bigcirc$   $\times$  key to start, if no HDD is connected, the machine will
- $\overline{\phantom{0}}$ stly and then press  $< \bigcirc$  $\frac{1}{555} < 0$  > key to start. • Please connect the HDD to the port well firstly and then press<  $\bigcirc$  > key to start.

## ③ 3-Pass Erase (DoD)

Prepare disposal HDDs. Insert disposal HDD to the port. Enter function [3. 3-Pass Erase (DoD5220.22-M)]. Press <  $\circlearrowright$  > to start erasing.

DoD Erase, 3-Pass, complies with US military standard of DoD5220.22-M E (USA Department of Defense). The mode fully erases the HDD for 3 times bit-by-bit to overwrite HDD data and guarantees data not recoverable. The first time grad messes data not received side. The mode annual overwrites data with 0, second time with F and the third time with random characters.

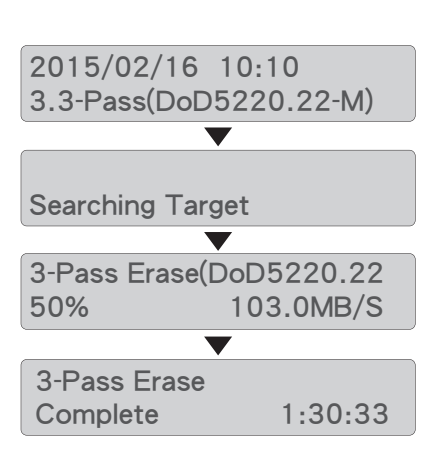

## DoD Erase Method

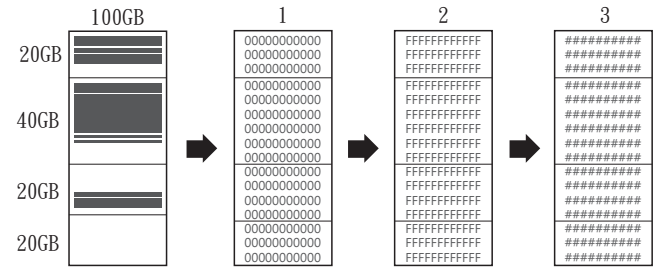

- Note The DoD Erase mode spends 3 times longer than 1-Pass erase mode.
	- The erase mode will damage the data in HDD permanently. Please make sure you have backup all important data before using this function.
	- Each time pressing <  $\bigcirc$  > key to start, if no HDD is connected, the machine will will stop flashing when no HDD is connected to this port.  $-0$ d to the port for 15~18 d to the port for 15~18 seconds. LED lig keep searching HDD attached to the port for 15~18 seconds. LED light of this port
	- $\equiv$ • Please connect the HDD to the port well firstly and then press<  $\bigcirc$  > key to start. 00000000000  $\frac{1}{\sqrt{2}}$ ##########

## ④ 3-Pass Erase (CSEC)

Prepare disposal HDDs. Insert disposal HDD to the port. Enter function [4. 3-Pass Erase (CSEC ITSG-06)]. Press  $\langle \bigcirc \rangle$  to start erasing.

CSEC, 3-Pass Erase complies with the Canada standard of CSEC ITSG-06 (Communications Security Establishment Canada). The mode fully erases the HDD for 3 times bit-by-bit to overwrite HDD data and guarantees data not recoverable. The first time overwrites data with 0, second time with 1 and the third time with random characters.

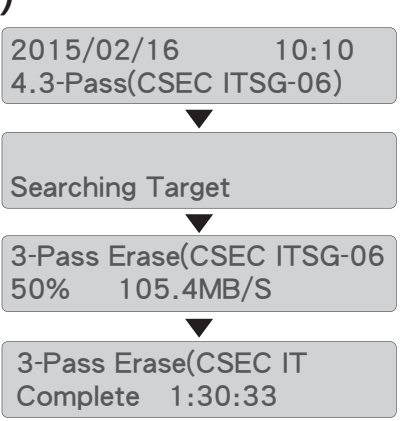

#### CSEC Erase Method 100GB 20GB 40GB 20GB 20GB 1 2 3 00000000000 00000000000 00000000000 00000000000 00000000000 00000000000 00000000000 00000000000 00000000000 00000000000 00000000000 00000000000 00000000000 00000000000 00000000000 00000000000 11111111111 11111111111 11111111111 11111111111 11111111111 ------------<br>11111111111 11111111111 11111111111 11111111111 <u>11111111111</u> 11111111111 11111111111 11111111111 11111111111 11111111111 <u>11111111111</u> ########## ########## \*\*\*\*\*\*\*\*\*\*\*\*\*\* ########## ########## ,,,,,,,,,,,,,,,,,,,,,<br>*##########* ########## ########## ########## .................<br>########### ########## ########## ########## ########## ########## ##########

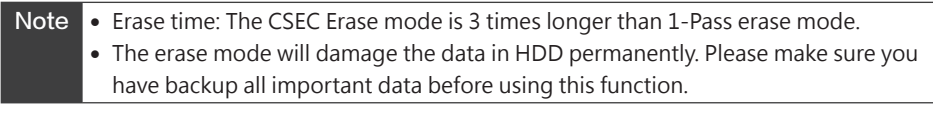

## ⑤ 3-Pass Erase (HMG)

Prepare disposal HDDs. Insert disposal HDD to the port. Enter function [5. 3-Pass Erase (HMG Enhanced IS5)]. Press  $\langle \bigcirc \rangle$  to start erasing.

HMG, 3-Pass, complies with UK government standard of HMG Infosec Standard 5 (IS5). The mode fully erases the HDD for 3 times bitby-bit to overwrite HDD data and guarantees data not recoverable. The first time overwrites data with 0, second time with 1 and the third time with random characters. The fourth step compares overwritten random data bit-bybit based on the third step.

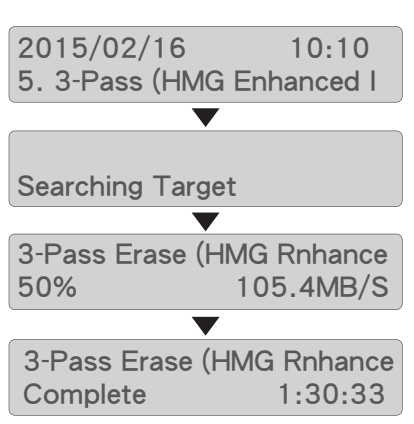

### HMG IS5 Erase Method

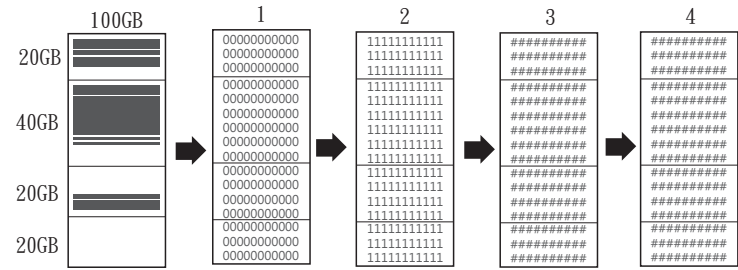

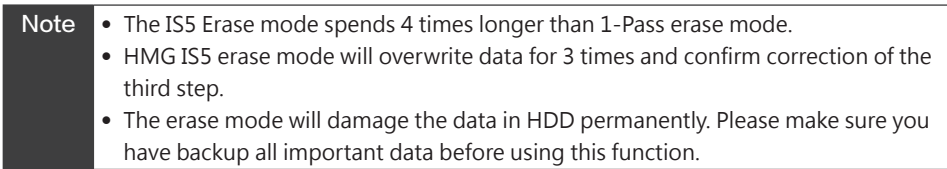

## ⑥ 7-Pass Erase (VSITR)

Prepare disposal HDDs. Insert disposal HDD to the port. Enter function [6. 7-Pass Erase]. Press  $<$   $\circ$   $>$  to start erasing.

VSITR, 7-Pass Erase complies with the German standard of BSI VSITR (German Federal Office for Information Security). The mode fully erases the HDD for 7 times bit-by-bit to overwrite HDD data and guarantees data not recoverable. node fice fo :urity).

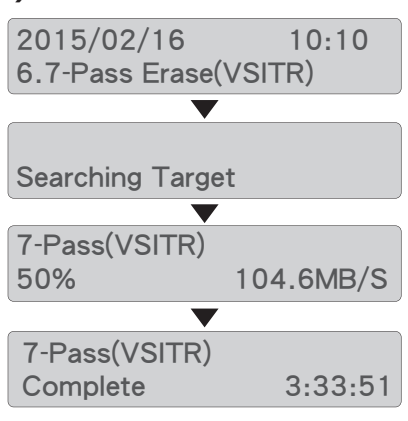

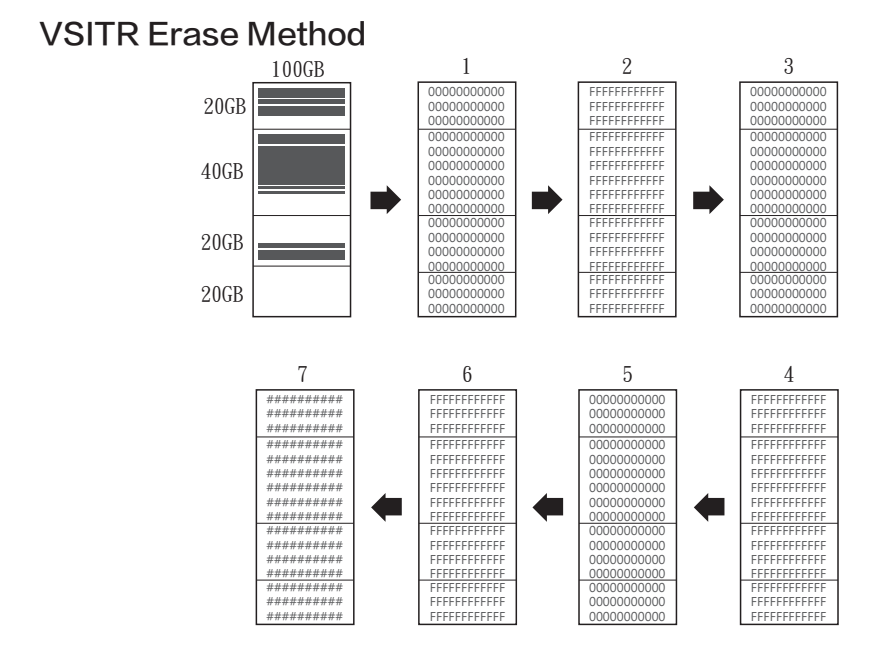

#### Note • Erase time: The 7-Pass Erase mode spends 7 times longer than 1-Pass erase mode.

- VSITR erase mode will repeat to overwrite data for 7 times and no comparison step included.
- The erase mode will damage the data in HDD permanently. Please make sure you have backup all important data before using this function.

## ⑦ Custom Erase

Setup HDD erasing methods, looping and time. Prepare disposal HDDs. Insert disposal HDD to the port.

Firstly, setup looping number and method pattern. Enter function table [7.2. Setup Pass#] or [7.3. Setup Pattern]. When run Custom Erase, enter [7.1. Run##Pass] to run self-defined erase pattern.

For first-time users, enter [7.1. Run##Pass] to test erasing. The erasing pattern run the original default parameter.

## ❶ Setup Looping Number

Enter function table [7. Custom Erase]>> [2. Setup Pass#]. Press< 〇 >key, using ▲▼ keys to select number of looping. Press  $<$   $\circ$  > key again to confirm the setting.

## ❷ Setup Pattern

Enter function table [7. Custom Erase]>> [3. Setup Pattern]. Press< 〇 >key to enter, using ▲ ▼ up/down keys to set pattern number, write-in method.

Firstly, select pattern count and decide how many overwritten methods to use. Secondly, one by one select methods from 0~9, A~F or random. When select 2-digit overwritten methods of each pattern, the users can combine both number and letter, such as 0E, B7, etc.

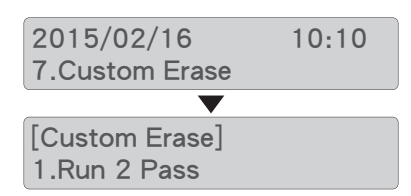

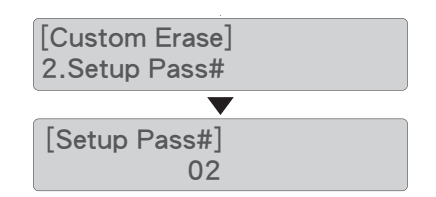

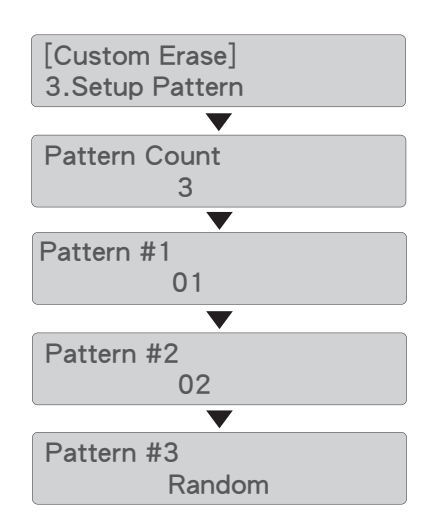

#### Example: Setup Pattern

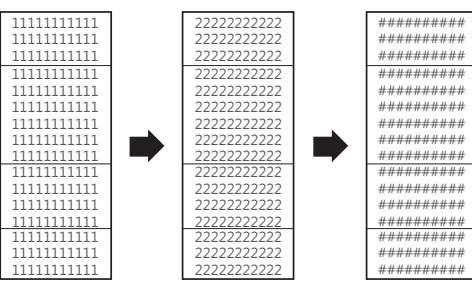

#### Run Custom Erase

Press <  $\bigcirc$  > k Enter function table [7. Custom Erase]  $\ge$  2222  $\ge$  22222  $\ge$  22222  $\ge$  22222  $\ge$  22222  $\ge$  22222  $\ge$  22222  $\ge$  22222  $\ge$  22222  $\ge$  22222  $\ge$  22222  $\ge$  22222  $\ge$  22222  $\ge$  22222  $\ge$  22222  $\ge$  22222  $\ge$  22222  $\ge$  22222  $\ge$  22222  $\ge$  22222  $\$ Custom Erase.

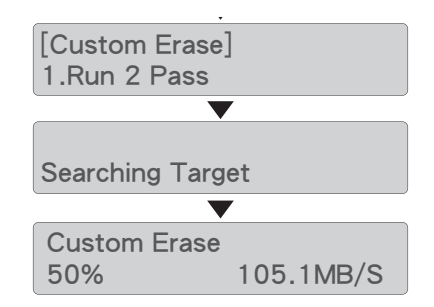

#### $\mathcal{L}$  and  $\mathcal{L}$  and  $\mathcal{L}$  and  $\mathcal{L}$ Example: Run Custom Setting (For example: setup run 2-pass with 3 methods)

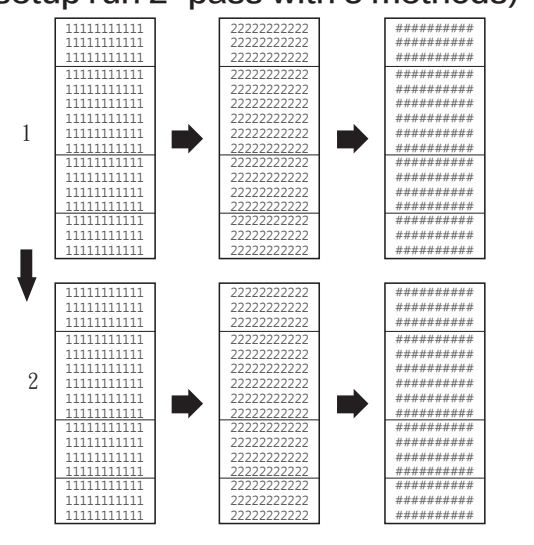

### ⑧ Secure Erase

Prepare disposal HDDs. Insert disposal HDD to the port. Enter function [8. Secure Erase]. Press  $<$   $\circ$   $>$  to start erasing.

Secure Erase complies with international authorized high standard NIST 800-88, China security standard of BMB21-2007.

Secure Erase will remove all data from a drive and will not be recoverable, including hidden, unreachable areas. Any HDD with security command supported could execute this mode successfully.

#### ⑨ Enhanced Secure Erase  $\overline{a}$

Prepare disposal HDDs. Insert disposal HDD to any port. Enter function [9. Enhanced Secure Erase]. Press  $<$   $\circ$   $>$  to start erasing.

Enhanced Secure Erase complies with advanced standard of secure erase (Extended NIST 800-88)

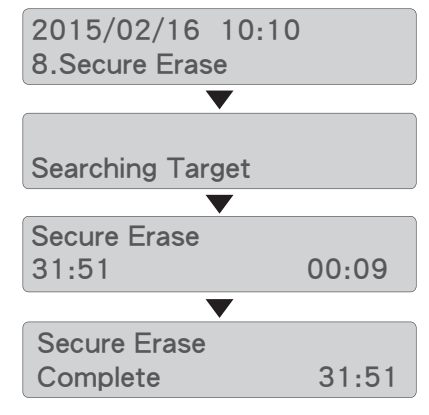

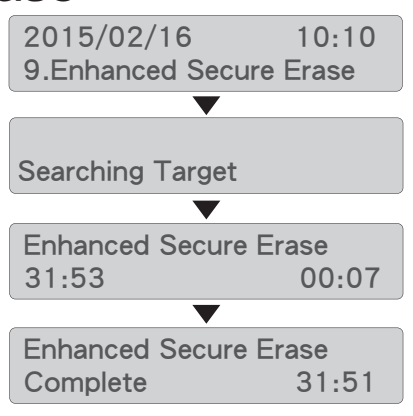

#### Caution • Highly recommended, please DO NOT disrupts Secure Erase/Enhanced Secure Erase during operation. Otherwise, it might cause error on reading the HDDs which cannot be identified by the duplicators and computers. If fails, execute secure erase mode again.

### ※Print Erased Report • View Erased Report

Include items such as HDD serial number, elapsed time, erase mode, task status, and etc.

### Output Operation

By USB A-B Cable

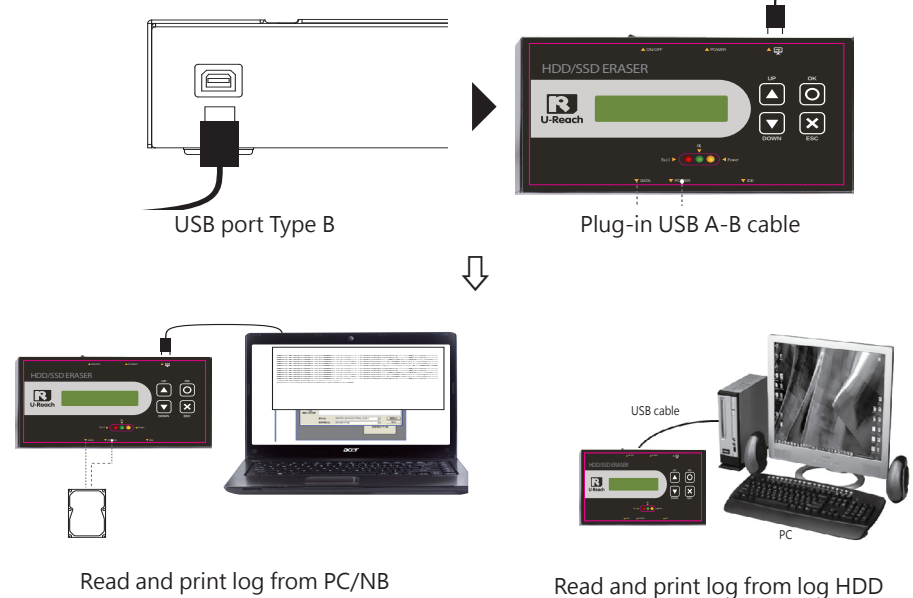

via USB A-B cable

via USB A-B cable to PC/NB

### How to Erase HDDs 硬盘外接盒

### By Log HDD

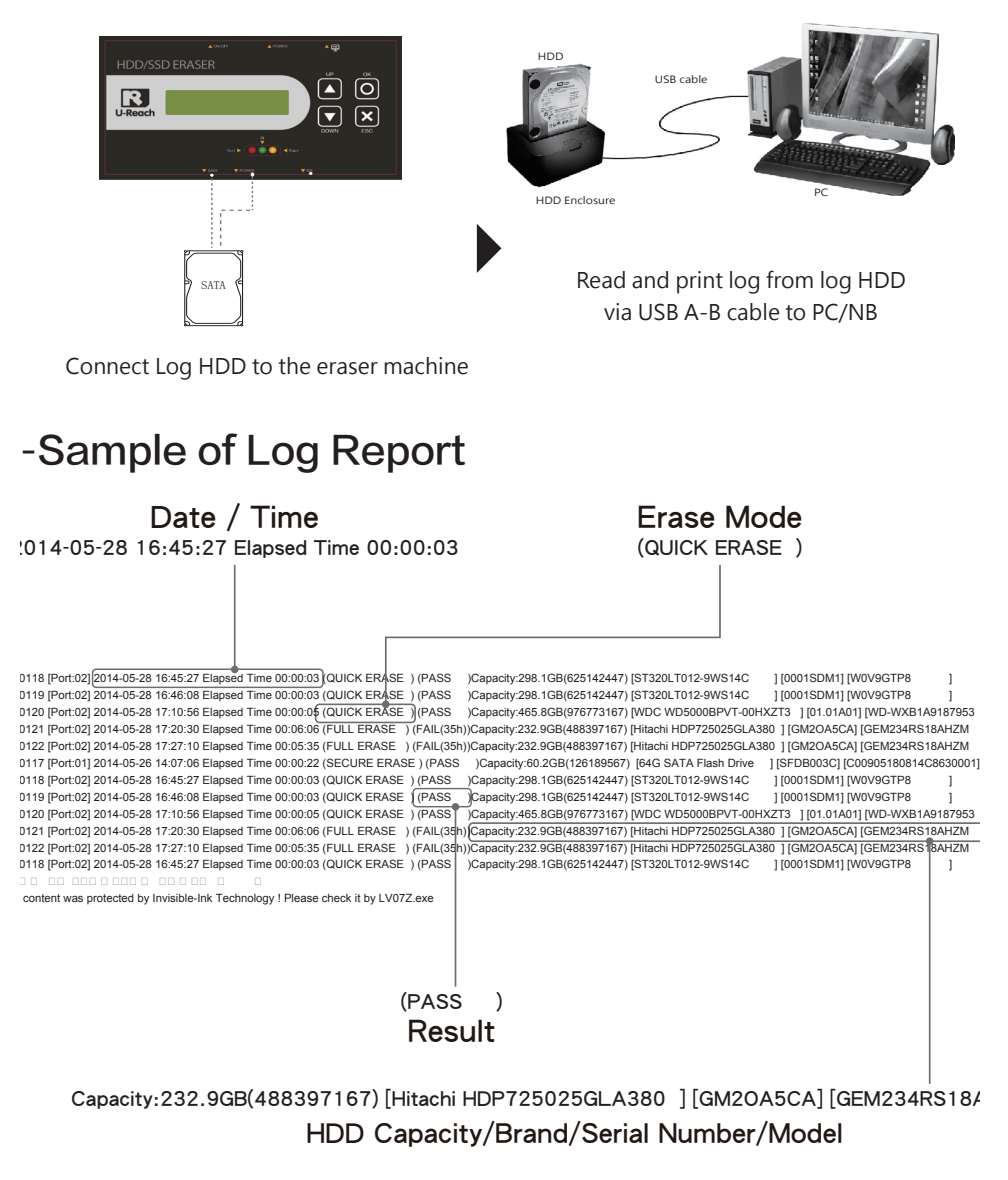

电脑

Caution Make sure the partition format as FAT before saving logs.

# Utility Function

 $1$ 

### **4 Utility Function** ❖ Utility Tool ① Show Disk Information

Show the information of connected HDD to the port.

- ⊙ Connect the HDD to the port for checking information.
- ⊙ Select function table [10. Utility]>> [1. Show Disk Info].
- 2015/02/16 10:10 10.Utility [Utility] 1. Show Disk Info Model: Hitachi Version: version:<br>CC38 Serial Number: 9VM8F8QT  $\overline{\phantom{a}}$  $\overline{\phantom{a}}$   $\overline{\phantom{a}}$ ST3160318AS

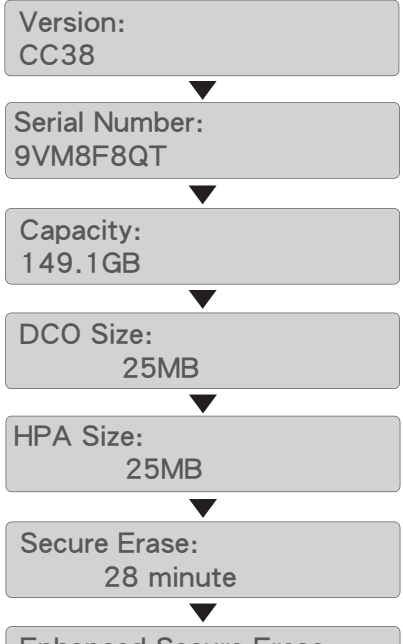

Enhanced Secure Erase:

28 minute

 $\odot$  Press <  $\odot$  > key to enter the function.

⊙ Press ▼ down key for HDD fur ther information, such as HDD brand name, HDD serial number, HDD model, HDD capacity, and etc.

# Utility Function

## ② Show System Information

Display all information of the machine.

- ⊙ Enter the function [10. Utility]>> [2. System Info]
- ⊙ Press < 〇 > to enter and use ▲ ▼ up/ down key to check all eraser information, such as model, firmware version, build number etc.

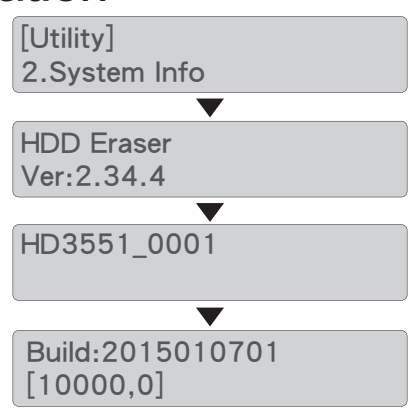

## 3 Update System Firmware

This function is to update system firmware on the eraser. Please unzip latest BIOS and save it to the root directory. Firstly enter "11.5 Create Log HDD". Format the log HDD as FAT before saving log.

### ➤ Update by BIOS HDD Step 1: Create BIOS HDD

Download the latest firmware from computer and save it to the root directory of the device.

Caution The machine will only recognize FAT format HDD. Make sure BIOS HDD as FAT format before creating.

### Step 2: Connect BIOS HDD

Power on Eraser. Connect BIOS HDD to the port. (IDE/SATA)

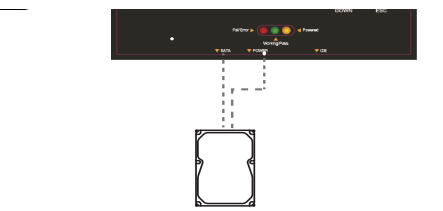

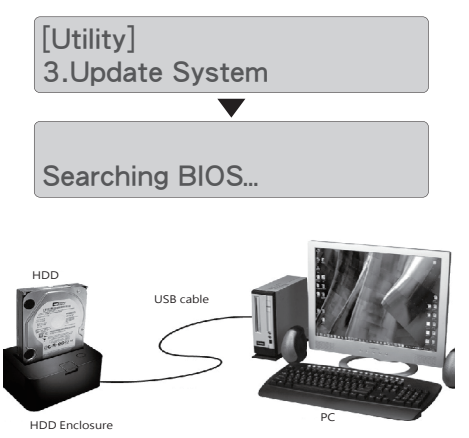

# Utility Function

### Step 3: Enter Update System

Select function table [10. Utility]>> [3. Update System], and press <  $\circ$  > key. The system will automatically start to update new firmware. Update will be completed in one minute. Turn off the machine and wait for 5 sec to restart. The system will automatically complete firmware update.

Caution Please do not disrupt during BIOS update, otherwise it would cause irretrievable error on the machine.

## ④ Start-up Menu

Select which function is shown first when the system is turned on. The default is [1. Quick Erase].

- ⊙ Enter the function [10. Utility]>> [4. Startup Menu].
- ⊙ Use ▲ ▼ UP/Down key to selecting one from  $4.1 - 4.11$  ( $1 - 11$ ). Press <  $\circ$  > key to finish setting.

## ⑤ Adjust Clock

Reset the system time clock on LCD.

- ⊙ Enter the function [10. Utility]>> [5. Adjust Clock].
- ⊙ Press < 〇 > key to enter. Use ▲ ▼ UP/ Down key to input number and reset the display time shown on LCD.

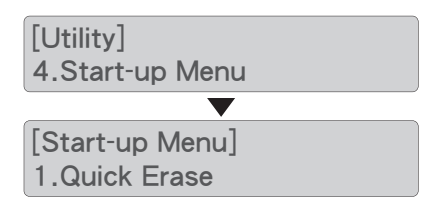

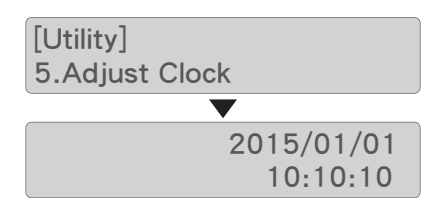

# Log Manager

## **5** Log Manager

## ❖ Log Output

Log Report is to assist users in monitoring, recording and managing all tasks. After finishing all the task, users could output a log report of text files to desktop or notebook.

Enter function [11. Log Manager], and then choose among "7.1" to "7.3" range options, to export log report of today, recent 28 days or selected period of date.

### ① Out Today Report

Export log report of today via USB port or log HDD.

Enter function [11.1 Out Today Report]. Press < 〇 > to output data of the current date. Read log on PC/NB.

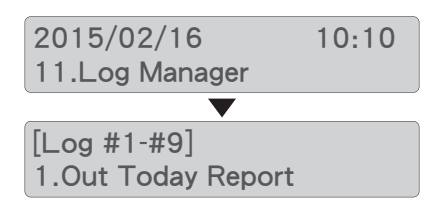

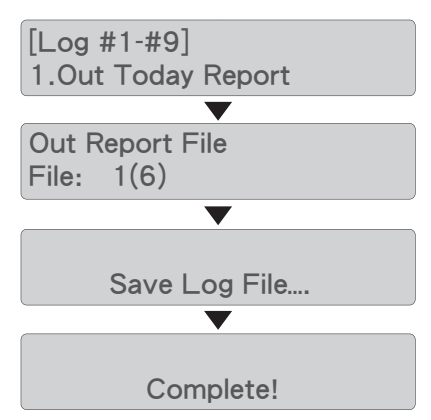

# Log Manager

### ② Out Recent Report

Output the log records in recent 1 to 28 days via USB port or log HDD.

Enter function [11.2. Out Recent Report]. Press  $<$   $\circ$   $>$  to output data of recent 28 days. Read log on PC/NB.

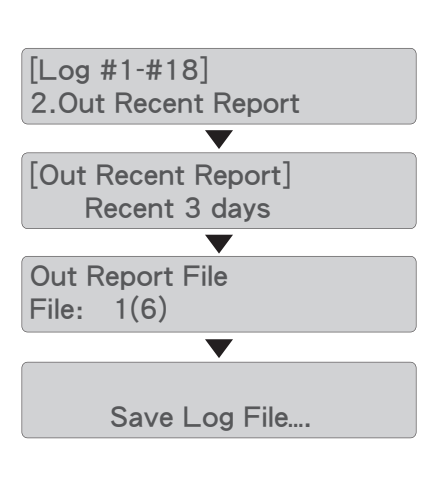

### ③ Out Period Date

Output the log records of a period time via USB port or log HDD.

Enter function [11.3. Out Period Date]. Press  $<$   $\circ$   $>$  to output data of the date range. Read log on PC/NB.

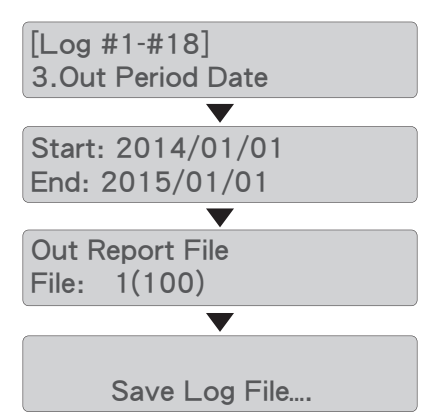

### ④ Advanced Function

Use advanced function to clear all log records or reset log protective password.

Enter password firstly to enter the function. For first-time user, enter the default password. The factory default password is "123456". Using ▲▼ keys to input number.

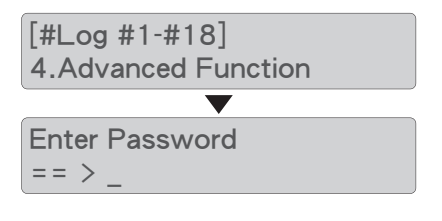

# Log Manager

### ❶ Clear ALL Log

After entering password and pressing  $<$   $\circ$   $>$ , all log report saved in the machine will be wiped out.

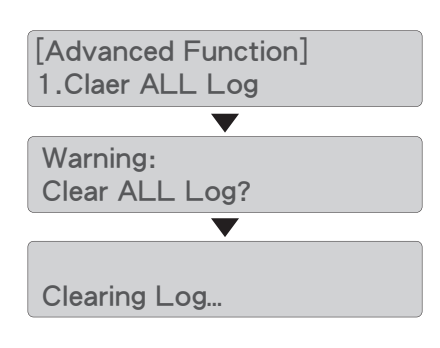

== > \_

### ❷ Setup Password

Users can reset new password to protect logs data. When reset, using  $\triangle \blacktriangledown$  keys to input password.

2.Setup Password 2.Setup Password [Advanced Function]

== > \_  $=$   $=$   $>$   $\qquad$ [New Password]

- Note The eraser is able to record up to 30,000 records of operation information of HDD. One operation on a single HDD is saved as one record. When all logs records reach the limitation, the older logs will disappear and overwrite by new logs.
	- It is recommended to change password to protect log records.

### ⑤ Create Log HDD

Firstly, format the log HDD as FAT before saving log. Please backup any important data within the HDD. After formatting HDD, all data will be erased.

### Step 1: Prepare Log HDD

Plug-in the HDD to the eraser.

### Step 2: Format HDD

Select function table [11.5 Create Log HDD]. Press  $<$   $\circ$   $>$ , enter the function and start operation. Press  $\langle \circ \rangle$  > to format the Log HDD. Pease wait about 1 minute to finish the process. If fail to format HDD, the HDD might already has damaged, please switch the HDD.

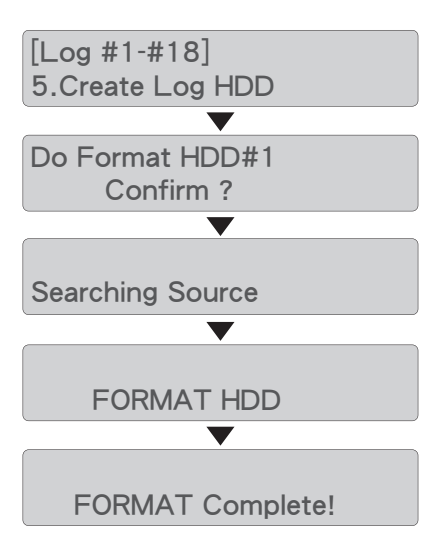

### ❖ PC-Monitoring **※** PC Monitoring Status

Real-time PC-Monitoring is a convenient tool to monitor real-time status for advanced series, that real-time tasks skip lower speed HDDs in writing process to keep its best performance.

### ◎ Software Overview

The related drivers and software icons for the series are descripted as followings: **LV07H:** 

PC-Monitoring driver for HDD series duplicators. Click on the icon to open the software directly.

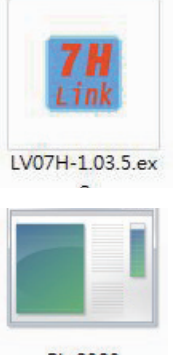

PI-2303 USB-to-Serial

#### **PL-2303:**

USB-to-Serial program connects USB-port of your computer to the duplicator. Install the driver before connecting to the machine via USB cable. Skip the step if the driver already has been installed.

### ◎ Software Installation

Step 1: Install <PC-2303 USB-to-Serial> to your computer. Click on the driver icon.

#### Step 2:

Click <Next> to start installation.

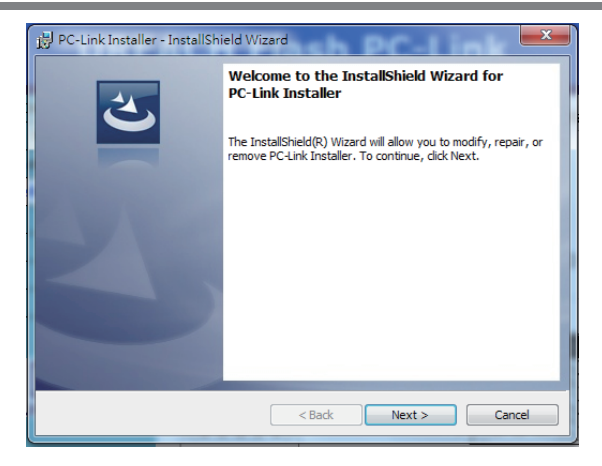

#### Step 3:

Please wait during installation processing.

#### Step 4:

Click <Finish> to complete installation.

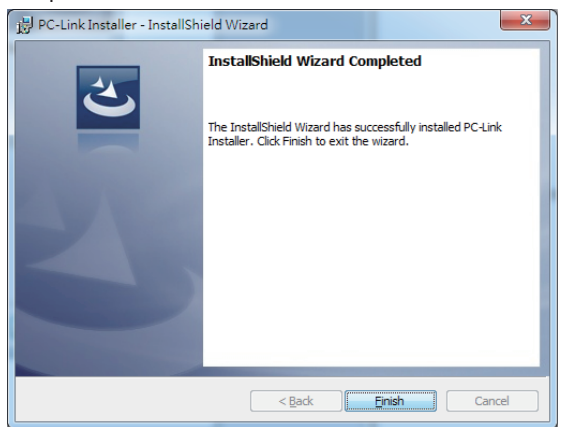

### ◎ Start to Launch PC-Monitoring

Step 1:

Please confirm that monitoring software "LVO7H" and the driver "PL-2303" have been installed well.

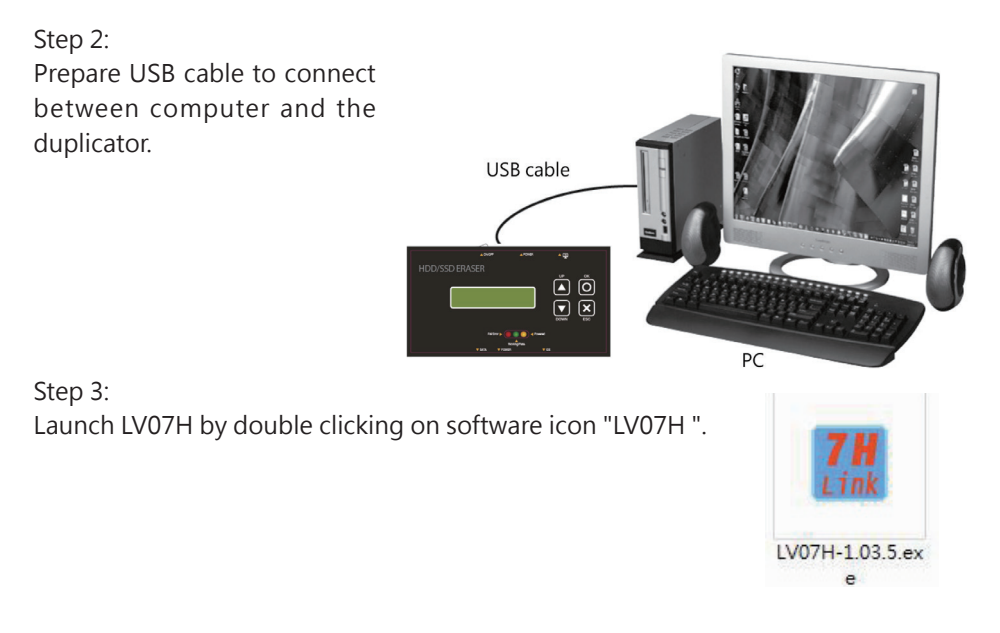

#### Step 4:

Turn on the power of the duplicator, LV07H starts to link with the machine when the status showing "Link…"

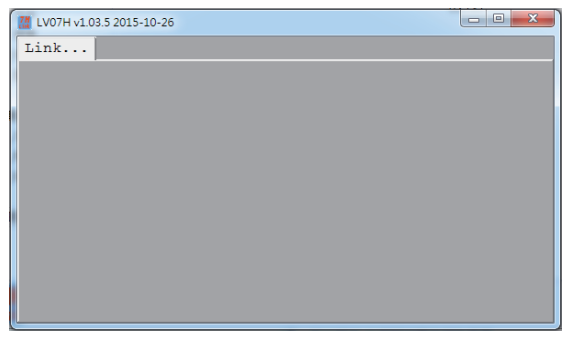

#### Step 5:

When the following screen shown, the eraser is linked to the computer successfully, ready to use real-time monitoring function.

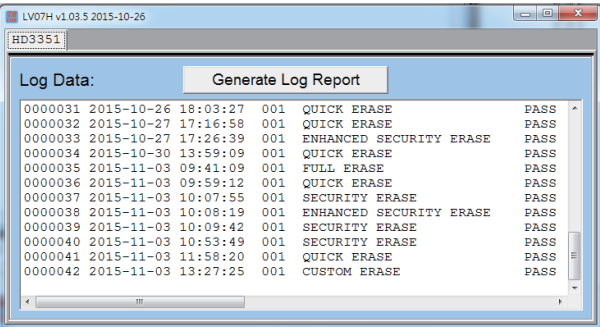

#### Step 6:

If the status is not shown normal online status, please check step  $1~\text{--}3$  again.

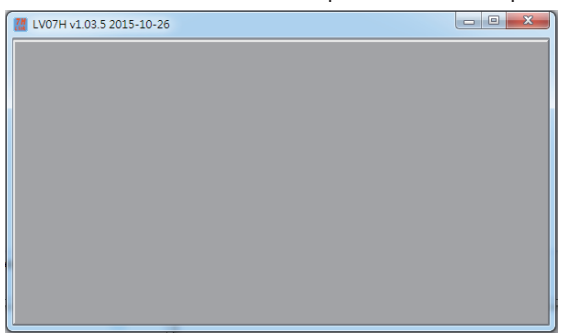

## ❖ Log

Log Report is a very important management tool to assist users in monitoring, recording and managing the whole erasing process and the result.

### **※** How to Use Log Report ◎ Log Output

Besides PC-Monitoring, LV07H can browse Log Report from the eraser through PC. Specific models of the machine can provide exporting log through USB port. By saving to USB drive, log records can be saved in a specific location and file name. Analysis of log data through PC is suitable for users who frequent backup Log Reports. It is absolutely perfect for monitoring the work progress during operation. It shows all the information details for each port, which is a powerful tool for sorting out the slowest writing HDD and keeping the operation running efficiently. All the information you need will be shown on screen the PC screen.

### ◎ How to Export Log Report

➊ Output log through real-time monitoring program "LV07H".

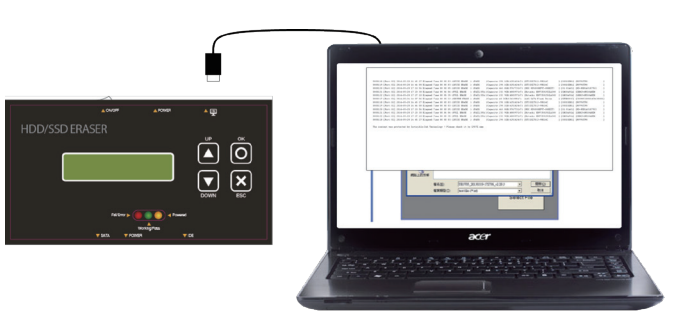

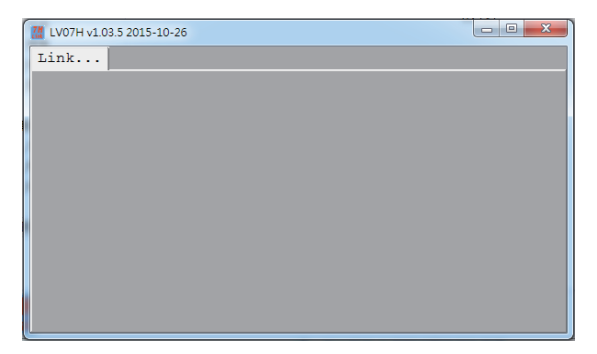

#### ➋ Log Data

After linked to the computer, firstly it will show all log records of this machine, the most recent data logs will show on the bottom of the screen.

Click <Generate Log Report> in the field of LV07H screen <Log Data>. It can specific certain period range records.

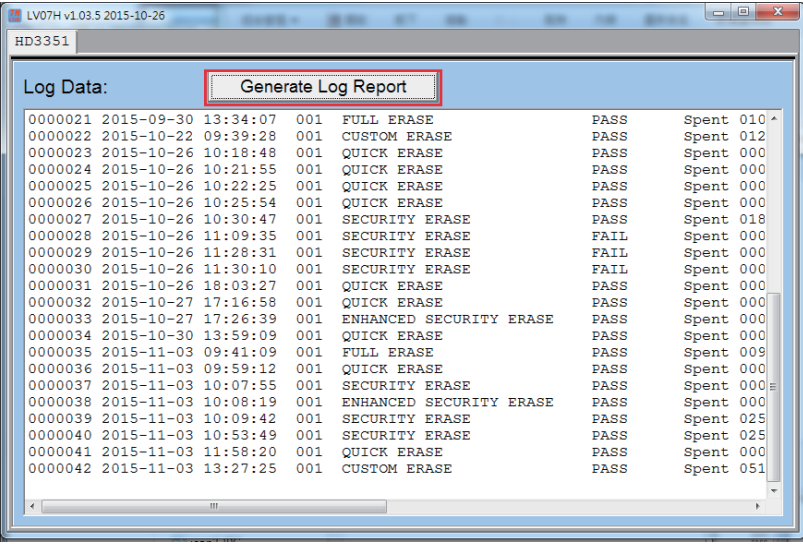

#### ➌ Select Date Range

After entering <Generate Log Report>, select the date range for log report to check records of the duplicator. Select starting date and ending date.

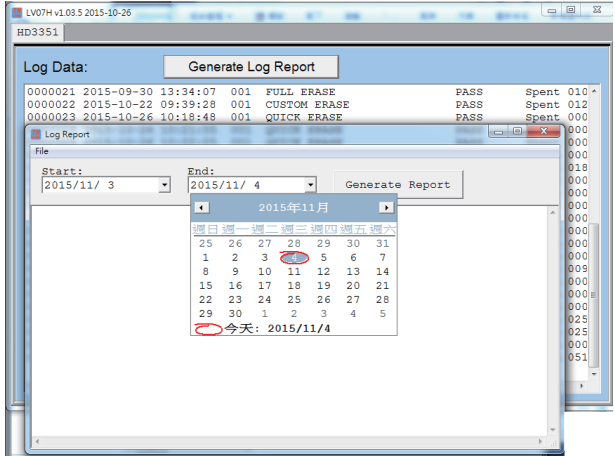

#### ➍ Generate Report

After selecting the date range, clicking the tab <Generate Report> for log report generation, log report will display immediately as the following example. The HDD eraser is able to record up to 30,000 records of operation information of HDD. One operation on a single HDD is saved as one record.

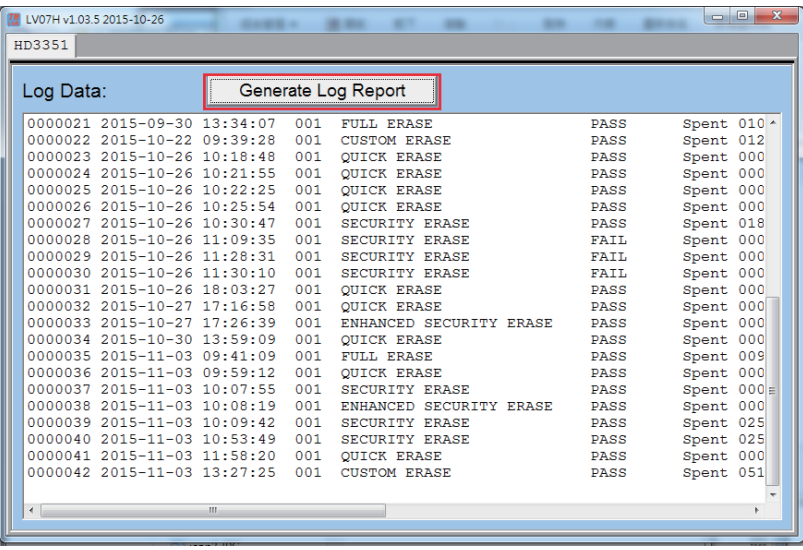

Note No match records! If there is no record saved at the selected period of time, or record had been wiped out, the program would show "No match records!"

#### **S** Save Log as Text File

On the top-left tab of Log Data screen, select <File> and <Save as Text>.

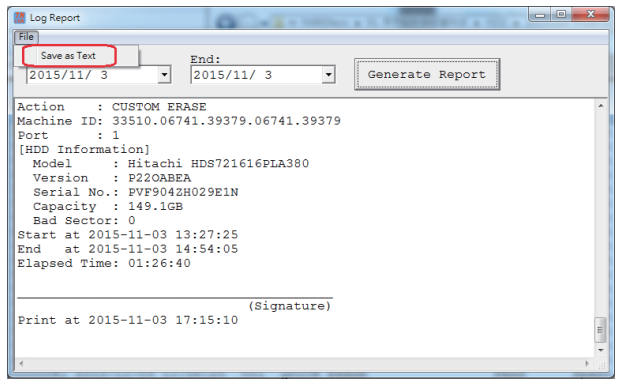

#### ➏ Save the Report to the Specific Location Specify a location and a name to save log.

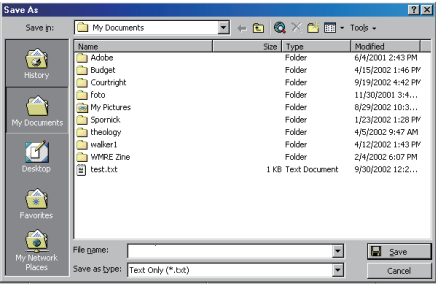

❼ Complete to Output Log Reports

After successful creating and saving the log, the report has been output to the location.

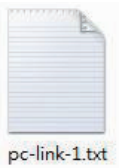

### ◎ Screen of Text Logs

➊ Erase Report

Erase reports printout erasing status of single port.

```
>>> HDD Clear Record <<<
Action :FULL ERASE Erase mode
Machine ID: 33510.06741.39379.06741.39379
Port
     \pm 1 -- Port number
[HDD Information]
 Model : Galaxy GX0128MT106-A2
 Version : 1.06
                                   -HDD detail
 Serial No.: 201404150859
 Capacity: 119.2GB
 Bad Sector: 0
Start at 2015-11-03 09:41:09
End at 2015-11-03 09:57:47
                                   Operation Date
Elapsed Time: 00:16:38
                                   time, working hours
```
(Signature) Print at 2015-11-03 17:15:10

#### ➋ Erase Report

Event log reports printout tasks status of the machine. The report shows tasks information, the device details.

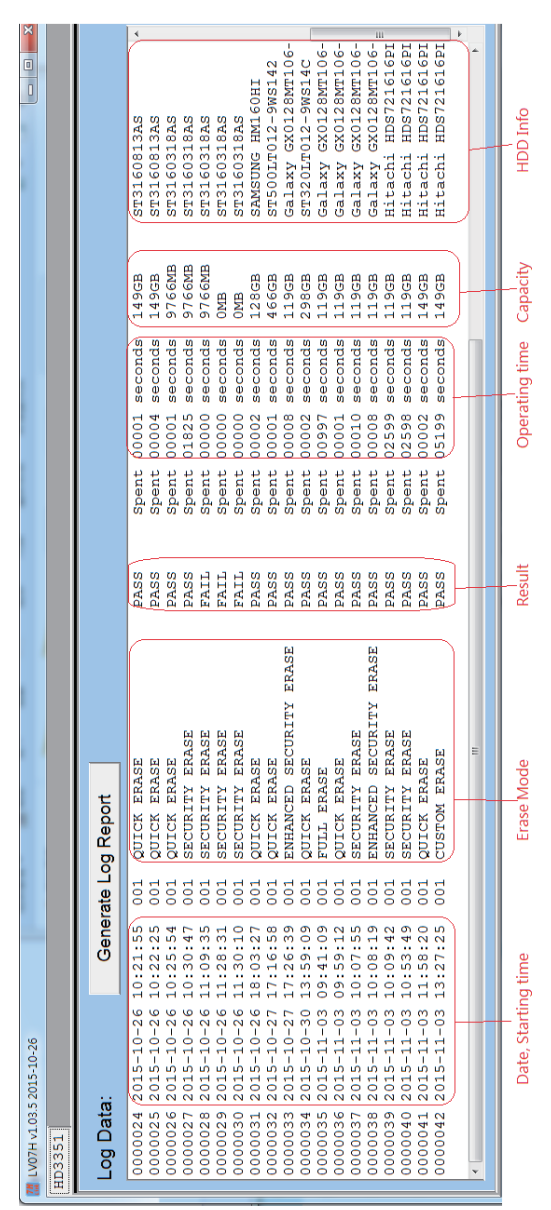

# Product Spec

## **6**Specification

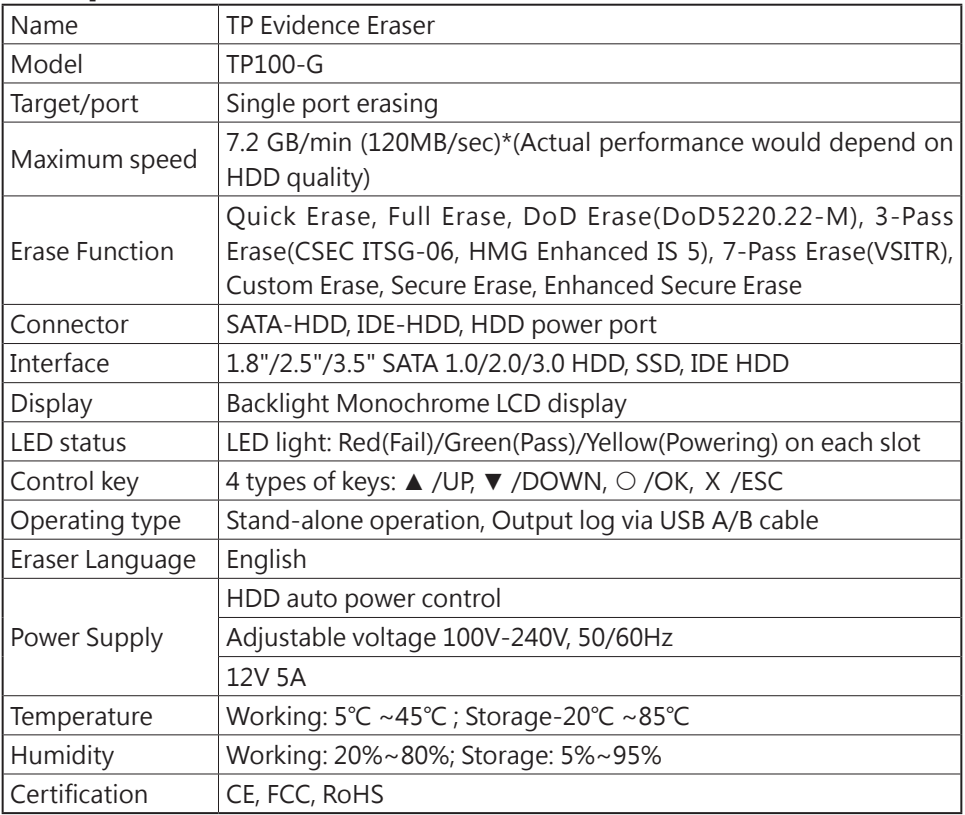

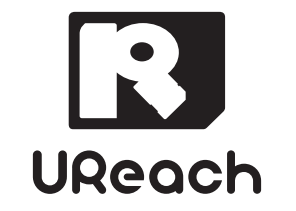

www.ureach-inc.com